Sezione dell'agricoltura 6501 Bellinzona www.ti.ch/agricoltura

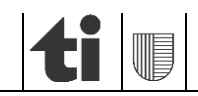

05.03.2024

# Aggiornamento delle superfici utili con agriGIS

# **BREVI ISTRUZIONI**

**per agricoltori**

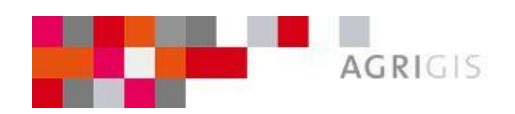

Versione 4.0 del 5 marzo 2024

# **1. Rilevamento e aggiornamento delle superfici utili in agriGIS**

Dal 2018 nel Cantone Ticino i gestori iscritti al sito agriportal rilevano le superfici utili tramite il programma di registrazione *agriGIS*. Nella sezione "Aiuto" in agriGIS si possono trovare le istruzioni dettagliate. In caso di difficoltà nella registrazione in agriGIS, invitiamo a contattare la relativa persona di riferimento dell'Ufficio dei pagamenti diretti o della consulenza agricola.

# **2. Informazioni importanti**

Durante il rilevamento delle superfici d'utilizzazione agricola (in seguito abbreviato in "superfici utili") con agriGIS è necessario tener conto dei seguenti punti:

- Nuovi fondi non possono essere annunciati/rilevati in agriGIS. L'annuncio sarà effettuato inviando un piano (cartaceo o elettronico [.pdf]) che mostra la superficie gestita e il suo utilizzo. Oltre al piano (superficie gestita e il suo utilizzo) bisognerà allegare il contratto d'affitto o la dichiarazione di gestione.
- Tutte le superfici utili all'interno del Cantone possono essere elaborate solo in agriGIS. In Agriportal **non** è più possibile effettuare modifiche.
- Possono essere elaborate solo superfici utili esistenti. Eventuali modifiche della SAU devono essere richieste tramite l'invio di un piano con la superficie da modificare/aggiungere all'Ufficio dei pagamenti diretti (UPD).
- Le superfici utili possono essere **divise** o **unite**. È possibile procedere a un'unione solo all'interno della stessa unità di gestione (=particella gestita).
- Le superfici utili possono essere cedute ad un'altra azienda con la funzione **"cedere"**, a condizione però che si conosca il numero aziendale di quest'ultima.
- Le superfici utili possono essere eliminate con la funzione **"stralciare"**.
- Gli **alberi** vengono registrati solo **quale numero** sulla corrispondente superficie utile. Nella registrazione deve essere fatta una distinzione tra alberi da frutto ad alto fusto, noci, castagni e alberi indigeni.
- La posizione della sede aziendale può essere rilevata con la funzione **"Rilevare l'ubicazione della sede aziendale".**
- Le misure per la qualità del paesaggio (QP) e tutte le indicazioni relative ai contributi per l'efficienza delle risorse (CER), **non** vengono né registrate, né visualizzate in agriGIS. Gli annunci di nuove misure QP per il corrente anno sono da effettuare tramite l'invio di piani con i disegni di queste misure all'UPD (cfr. esempio sulla Guida completa di agriGIS, paragrafo 9.4); in merito ai dati dei CER: a) contributo "*tecnica d'applicazione precisa*" (disponibile fino al 2024): vedi formulario di annuncio su agriPortal o sul sito della Sezione agricoltura, b) contributo "*foraggiamento scaglionato di suini a tenore ridotto di azoto*": invitiamo a prendere contatto con l'Ufficio dei pagamenti diretti o della consulenza agricola.
	- Dopo aver concluso il rilevamento in agriGIS, i dati possono essere verificati immediatamente nel modulo delle superfici in Agriportal (sotto "I miei dati" e/o "I miei documenti").

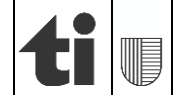

# **ATTENZIONE:**

- Le **superfici oggetto di contratto con l'Ufficio natura e paesaggio (UNP) non** possono essere modificate in agriGIS. Come avvenuto finora, le richieste di modifiche devono essere inoltrate all'UNP e all'UPD.
- Le superfici registrate a dei progetti d'**interconnessione** così come quelle che presentano la **qualità biologica** II (SPB2) non possono essere modificate in agriGIS. Eventuali richieste di modifiche vanno inoltrate all'UPD.

# **3. Lavorare con agriGIS**

## *3.1 Accesso*

L'accesso ad agriGIS per l'aggiornamento delle superfici utili avviene tramite Agriportal. Per rilevare le superfici utili cliccare su "*I miei dati*" > "*Superfici*" > "*Dati sulle superfici*". Per il rilevamento dei dati, cliccando sul "*simbolo del mondo"*  in alto a destra (zoom su tutte le superfici utili dell'azienda) o sul medesimo simbolo a lato di ogni n. di parcella (zoom sulle unità di gestione selezionate) viene aperta l'applicazione agriGIS.

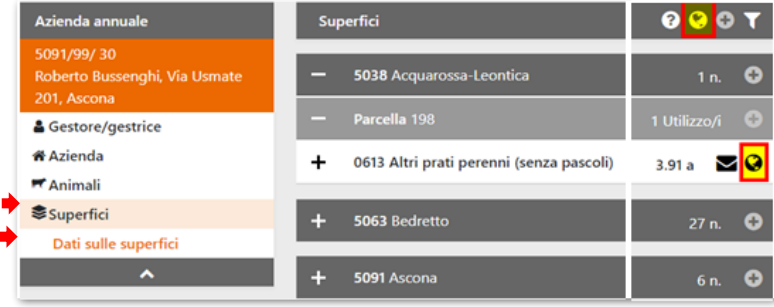

#### *3.2 Sfondi cartografici*

In agriGIS, nella barra del menu in alto a destra alla voce "*Sfondo*", possono essere scelti diversi sfondi cartografici, i quali sono utili per orientarsi e rilevare le superfici. Quando si accede all'applicazione è già impostato lo sfondo cartografico "*Ortofoto con misurazione ufficiale*".

#### *3.3 Tool-story*

In agriGIS una tool-story (istruzione passo per passo) permette di essere accompagnato nell'uso di ogni singolo strumento. Essa appare in agriGIS in alto a sinistra non appena è selezionato uno dei sei strumenti (unire, dividere, separare, cedere, stralciare, rilevare l'ubicazione del centro aziendale). Di seguito, quale esempio, la tool-story per lo strumento "*dividere*".

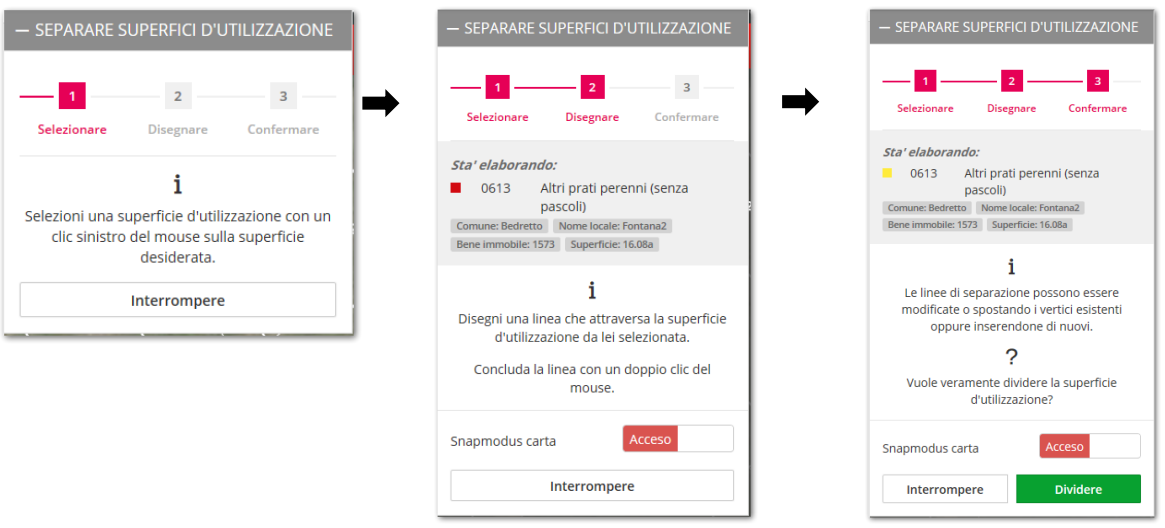

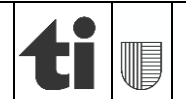

## *3.4 Elenco dei temi*

Nell'elenco dei temi sulla sinistra in agriGIS si trovano le due tematiche "*Strumenti*" e "*Superfici d'utilizzazione*".

- Nel sotto tema "*Strumenti*" vi sono tutte le funzionalità utili al rilevamento delle utilizzazioni. Esse sono suddivise in "Superfici d'utilizzazione" e "Generale".
- > Mentre nel sotto tema "Superfici d'utilizzazione" sono elencate tutte le superfici notificate, in ordine numerico secondo il comune e il numero della particella.

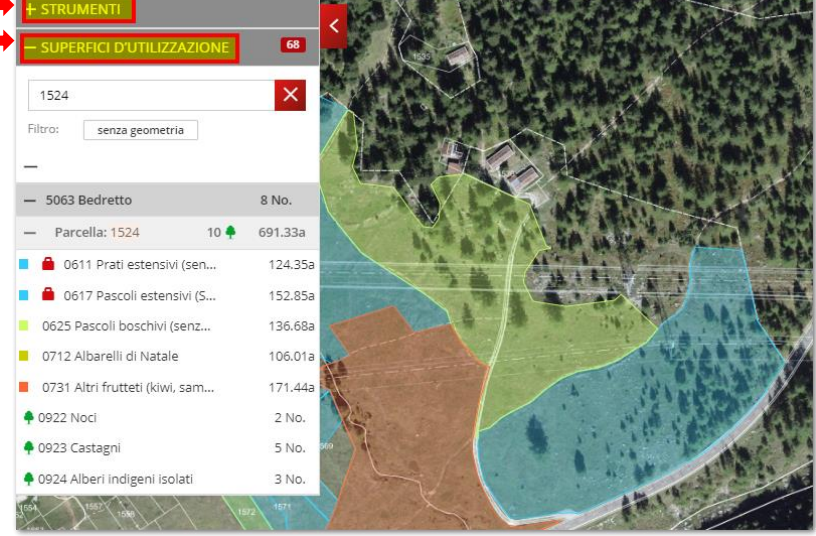

## *3.5 Cambiare la/le utilizzazione/i di un'unità di gestione*

Per registrare il tipo di utilizzazione di un'unità di gestione, cliccare sulla cartina o nell'elenco dei temi sotto "*Superfici d'utilizzazione*" sulla superficie corrispondente. Si apre così la finestra informativa "*Bene immobile*" nella quale vengono illustrati i dati importanti relativi all'unità di gestione (superficie, utilizzo, alberi, ecc.). Nella **scheda "***Superfici d'utilizzazione***"** si possono registrare il/i tipo/i di utilizzazione, nella **scheda "***Alberi***"** si possono indicare il numero di alberi. Concludere la registrazione cliccando su "*Salvare*".

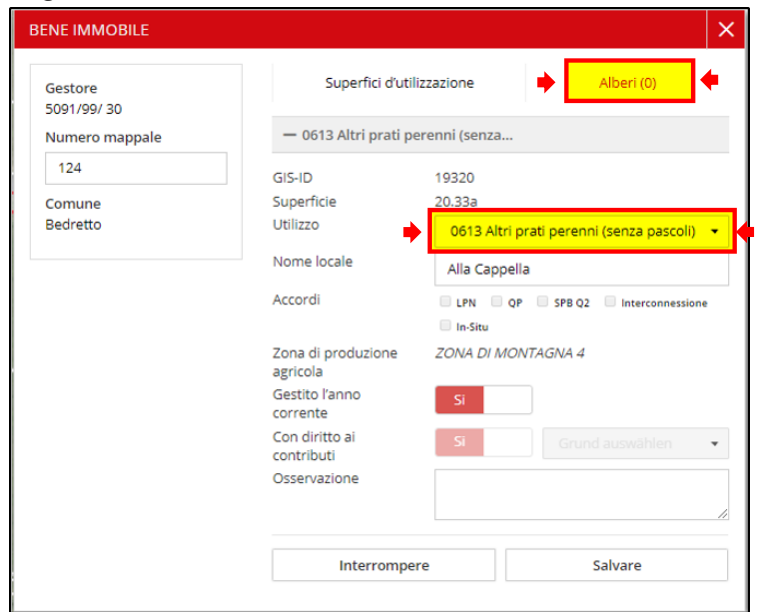

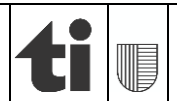

# *3.6 Dividere/unire superfici utili*

Se si desidera dividere una superficie utile poiché si intende indicare due diversi tipi di utilizzazione, ad es. una parte a prato permanente (codice 0613) e un'altra a pascolo (codice 0616), si utilizza lo strumento "*dividere*" che si trova nella barra dei menu sulla sinistra.

Se invece si vogliono unificare due superfici utili vicine che avranno la stessa utilizzazione si può utilizzare lo strumento "*unire*" che trova nella barra del menu sulla sinistra. Quando si uniscono o si dividono superfici utili vanno osservati i seguenti principi:

*Unire:*

- Possono essere unite solo due superfici utili alla volta. Se si prevede di unire più superfici utili, l'operazione di unione deve essere ripetuta più volte.
- Le superfici utili possono essere unite solo all'interno della stessa unità di gestione.
- Viene ripreso automaticamente il codice di utilizzazione della superficie selezionata per prima.

*Dividere:*

- La linea di separazione per dividere una superficie utile deve iniziare e terminare oltre il confine esterno della superficie utile.
- Le superfici utili possono essere divise un numero illimitato di volte. Le nuove superfici tuttavia non possono essere inferiori a 0,5 are.
- Durante la fase di divisione, viene indicata la dimensione delle superfici parziali in are.

# *3.7 Notifica e rinuncia alla gestione di una superficie*

Per notificare una nuova superficie gestita bisogna dapprima disegnarla utilizzando lo strumento "*Misurare***"**

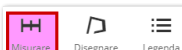

Stampare e poi con lo strumento "*Stampare*" (strumento in alto a destra dello

schermo), creare un documento (cartaceo o elettronico [.pdf]), che sarà da inviare all'UPD.

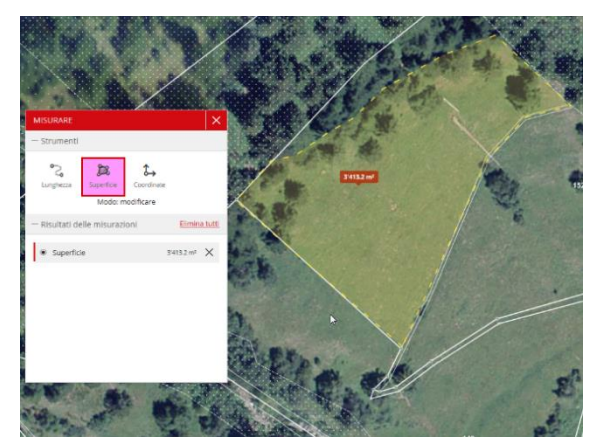

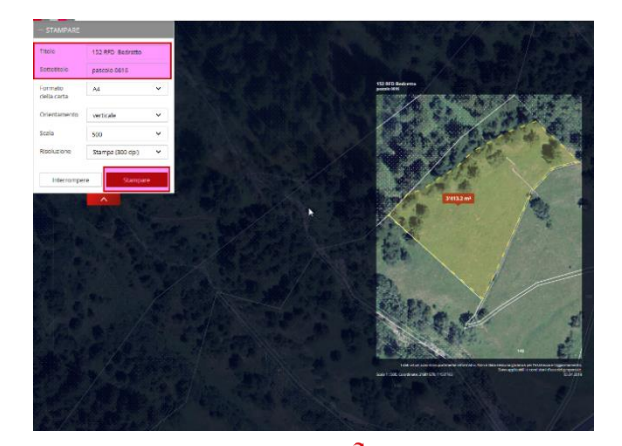

L'eliminazione di una superficie gestita va effettuata con lo strumento **"***stralciare***"** , selezionando la superficie e confermando l'eliminazione.

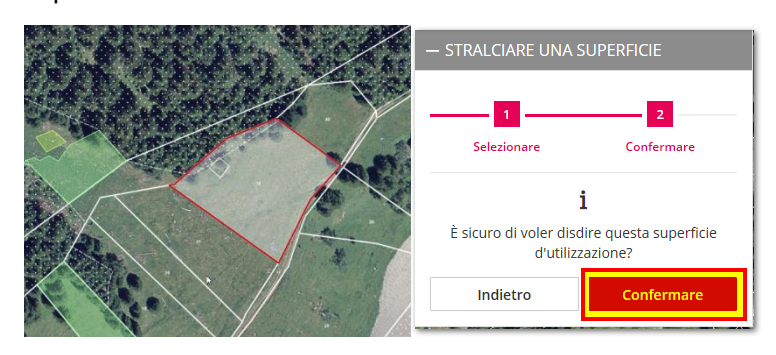

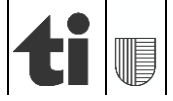

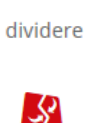

unire

М

## *3.8 Annunci ai programmi dei contributi "Sistemi di produzione"*

Vedi relativa guida "*Contributi per i sistemi di produzione e utilizzi sovrapposti in agriPortal e agriGIS 2024*".

# **4. Concludere il rilevamento e aggiornamento delle superfici utili**

Se si sono effettuate tutte le modifiche delle superfici utili, chiudere la scheda cliccando su "x". Attenzione: non bisogna chiudere la pagina internet, ma solo la scheda "agriGIS". I dati registrati saranno salvati automaticamente e subito disponibili in Agriportal. Non è necessario effettuare nessun logout da agriGIS (anche perché non disponibile).

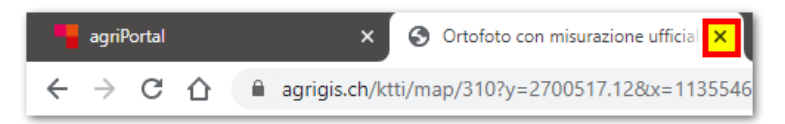

# **5. Procedimento consigliato per il rilevamento**

Per l'aggiornamento delle superfici in occasione del rilevamento dati, suggeriamo di procedere come segue:

- 1. Accedere ad Agriportal; al punto del menu "*I miei dati*" > "*Superfici*" > "*Dati sulle superfici*", cliccando sul simbolo in alto a destra viene aperto agriGIS e sono visualizzate tutte le superfici notificate.
- 2. Si possono modificare le superfici utili direttamente dalla cartina. A tale scopo utilizzare gli strumenti che si trovano nel menu sulla sinistra. Il tipo di utilizzazione e gli alberi possono invece essere registrati nella finestra informativa "*Bene immobile*", cliccando sulla relativa superficie utile.
- 3. Verificare se sono presenti delle particelle "*senza geometria*" ("0a") nell'elenco dei temi sulla sinistra (tema: "*Superfici d'utilizzazione*"). Se questo è il caso, disegnare la parte gestita. Sempre in questo elenco "*Superfici d'utilizzazione"* passare una ad una tutte le unità di gestione e relative superfici notificate, verificarne i dati ed effettuare eventuali modifiche. Notificare la rinuncia alle unità di gestione (funzione "*stralciare*") che non vengono più gestite nell'anno in corso.
- 4. Stampare, se del caso, un piano (cartaceo o elettronico [.pdf]) che mostra le particelle che vengono gestite la prima volta nell'anno in corso.
- 5. Chiudere agriGIS e verificare le modifiche effettuate al punto "*I miei dati*" > "*Superfici*" > "*Dati sulle superfici*", e/o al punto "*I miei documenti*" > "*Elenco superfici colture*"/ "*Elenco superfici declive e in forte pendenza*" e/o al documento "Contributi per i sistemi di produzione" e/o nel "*Riassunto delle modifiche*" che si trovano alla pagina iniziale dopo aver attivato i dati ("*Ricevuta*").

**In caso di eventuali domande, nel menu di agriGIS "Aiuto" (in alto a destra dello schermo) si possono trovare le istruzioni dettagliate.**

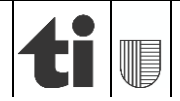